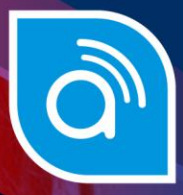

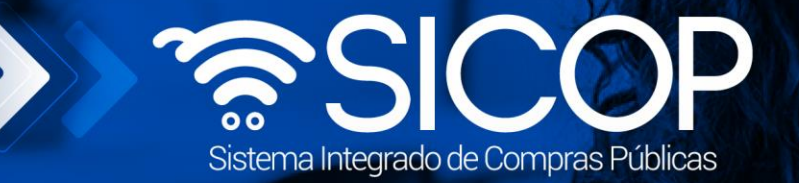

# **Manual aprobación del procedimiento de sustituta**

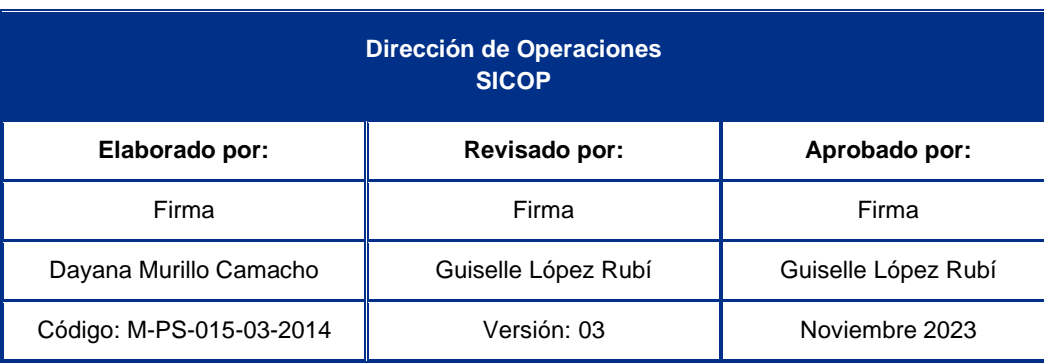

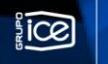

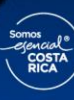

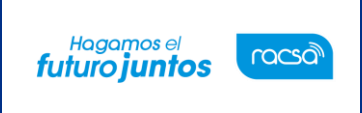

Código: M-PS-015-03-2014 Versión: 03 Página 2 de 22

## **Contenido**

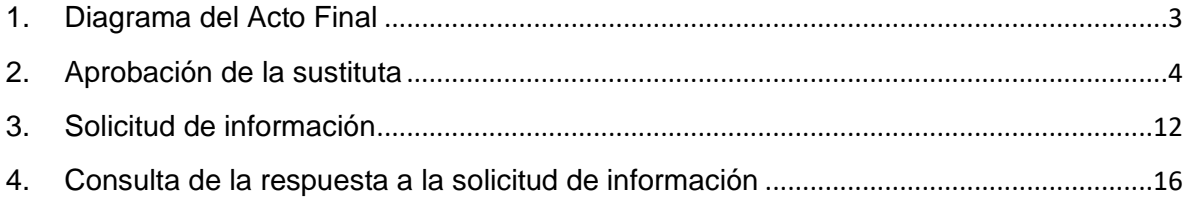

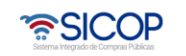

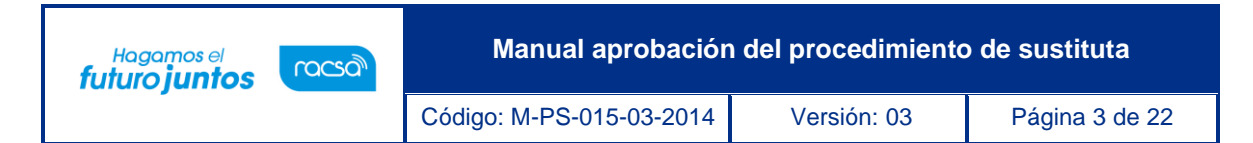

### <span id="page-2-0"></span>**1. Diagrama del Acto Final**

A continuación, se muestran los pasos generales para realizar la aprobación de la sustituta. El rol que deben tener los funcionarios que realice el proceso corresponde a "Aprobador de la solicitud de contratación".

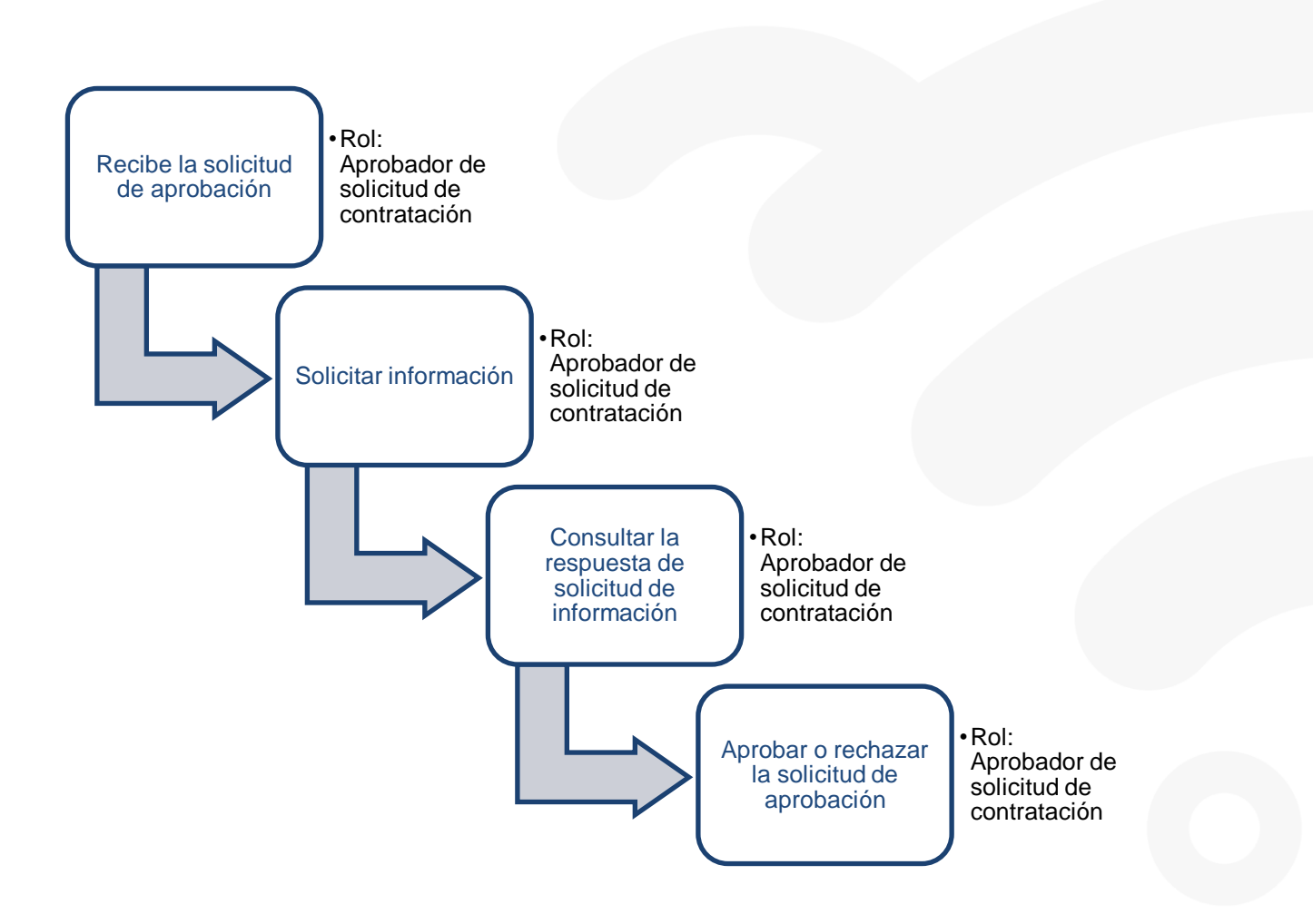

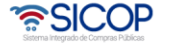

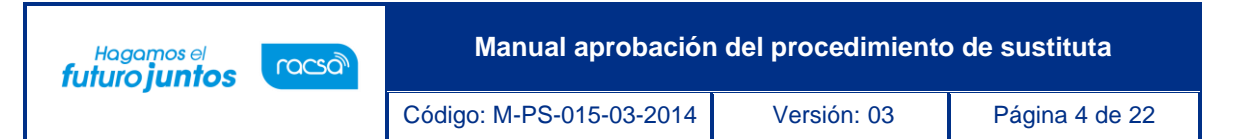

#### <span id="page-3-0"></span>**2. Aprobación de la sustituta**

La aprobación de la sustitución la gestiona el usuario con el rol "Aprobador de solicitud de contratación", de la misma institución a quien se le ha enviado la solicitud, debe seguir los pasos que a continuación se detallan:

• Realizar inicio de sesión en el portal: [www.sicop.go.cr.](http://www.sicop.go.cr/)

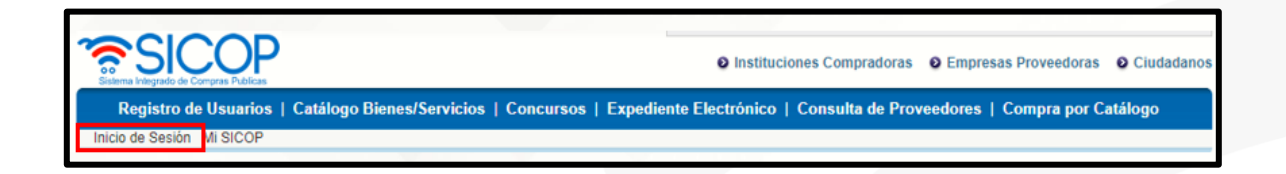

• Pulse la opción "Instituciones compradoras", ubicada en la parte superior derecha de la pantalla.

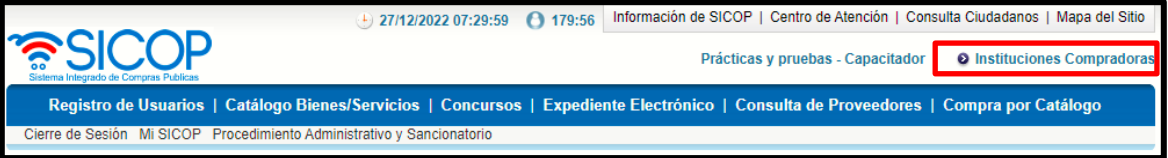

• Nos ubicamos en el menú "Licitación Electrónica", donde se debe oprimir sobre la opción "Común" y específicamente en "Recepción de solicitud de verificación".

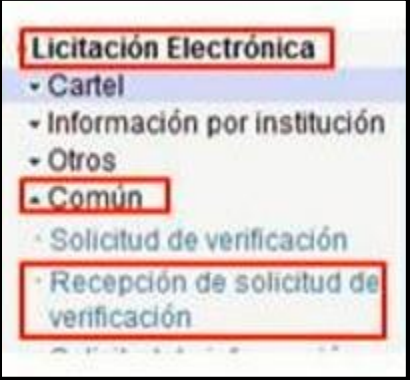

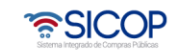

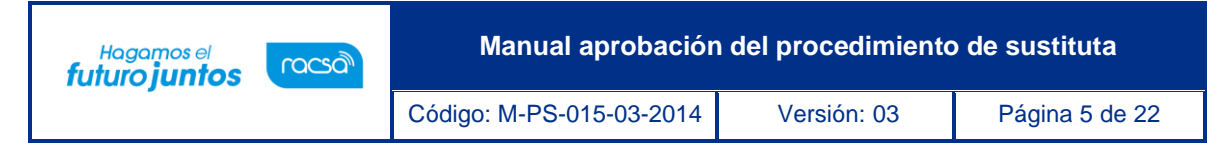

- El sistema despliega una pantalla llamada "Listado de solicitudes de verificación o aprobación registradas", en la cual se van a enlistar todas aquellas solicitudes de verificación que nos envían durante los diferentes procesos de contratación.
- Cuando se tienen varias solicitudes se puede hacer uso de los filtros de búsqueda que tiene la pantalla, por ejemplo, en el campo "Tipo de verificación" o por "Estado de la verificación", donde simplemente se debe seleccionar "Sin tramitar" y el sistema nos muestra aquellas verificaciones que están pendientes.
- Ubicada la solicitud de aprobación correspondiente, se debe oprimir sobre el botón "Sin tramitar" de esa solicitud

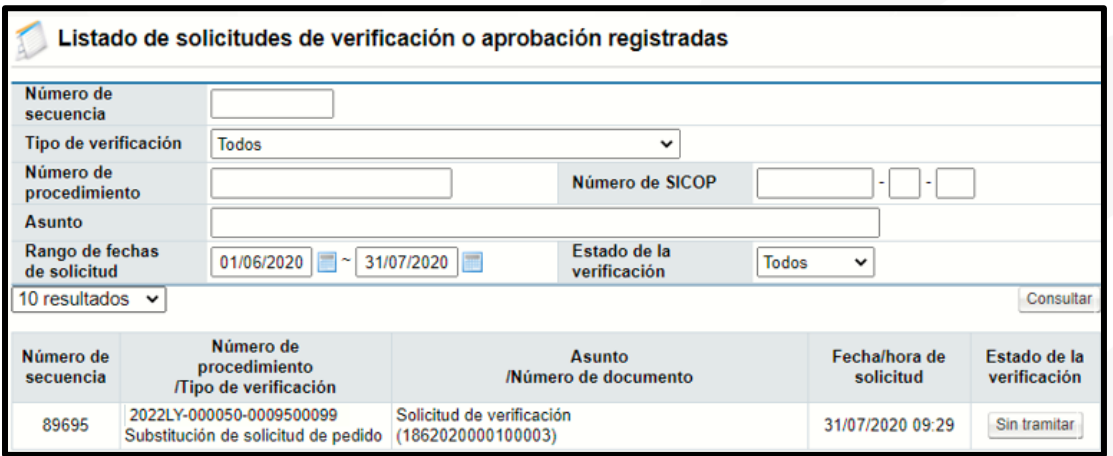

• El sistema muestra la pantalla "Detalles de la solicitud de verificación" donde se consulta en la sección número uno la información general de la solicitud enviada, se visualiza quién está solicitando la aprobación, la fecha, el asunto, entre otros.

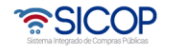

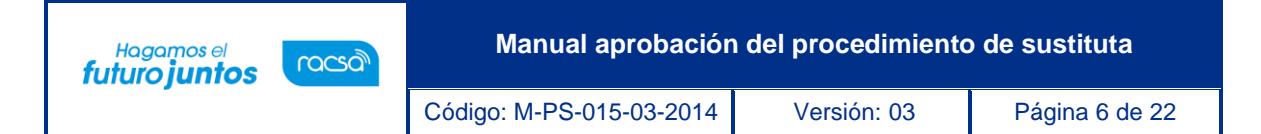

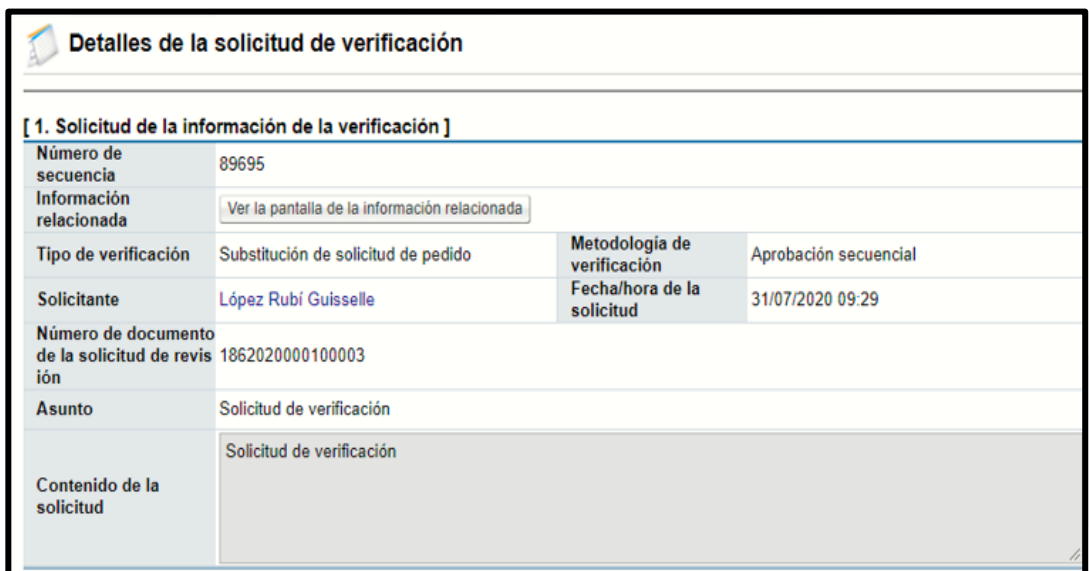

• En esta sección número uno solicitud de la información de la verificación, se muestra el botón "Ver la pantalla de información relacionada", al pulsar este botón el sistema presenta la pantalla "Información de la recomendación de adjudicación", con el contenido de la sustituta.

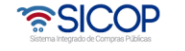

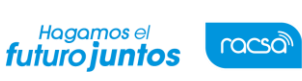

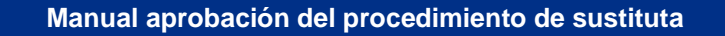

Código: M-PS-015-03-2014 Versión: 03 Página 7 de 22

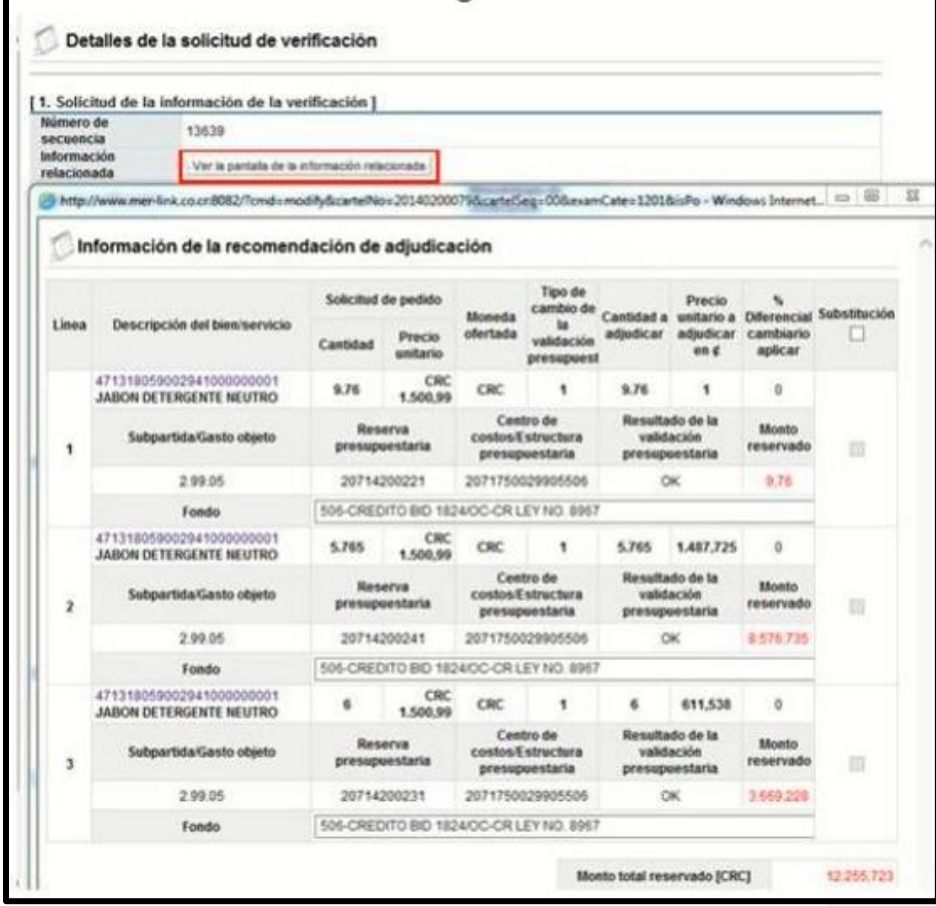

- Descripción de campos:
- ✓ Línea: El sistema muestra el número de línea del bien/servicio del concurso.
- ✓ Descripción del bien/servicio: Se presenta el código de producto incorporado en la oferta la cual ha sido recomendada la adjudicación. Al oprimir el código se despliega la pantalla emergente con la información del bien/servicio.

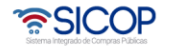

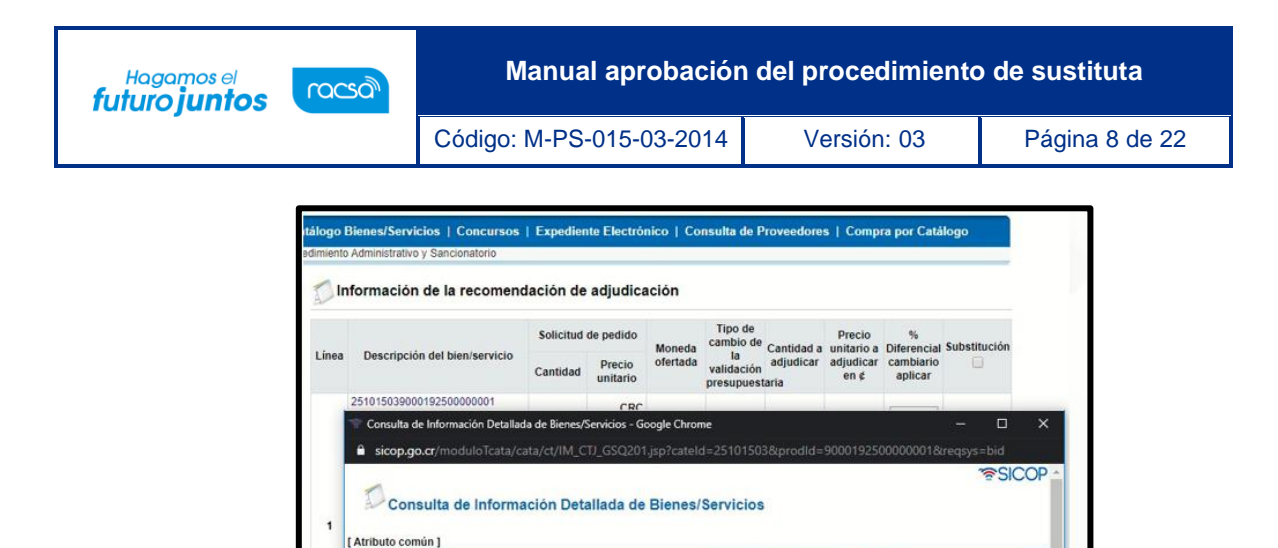

No hay

 $\lim \text{a}gen$ 

✓ Fondo: Permite seleccionar un valor en el "Select box" que siempre se muestra. El valor indicado en el concurso se presenta por defecto y permite modificarlos. Si ha marcado el campo "Sustitución" obliga elegir un valor.

Código de Clasificación 25101503 Código de Identificac.<br>
90001925-00000001<br>
Producto

Automóvil o carro

Automobiles or cars

VEHICULO PICK UP DOBLE CABINA 4<br>X 2

Nombre de<br>Clasificación

Casincación<br>Nombre de<br>Identificación<br>Nombre de<br>Clasificación (Inglés)

Unidad de medida del unidad<br>bien

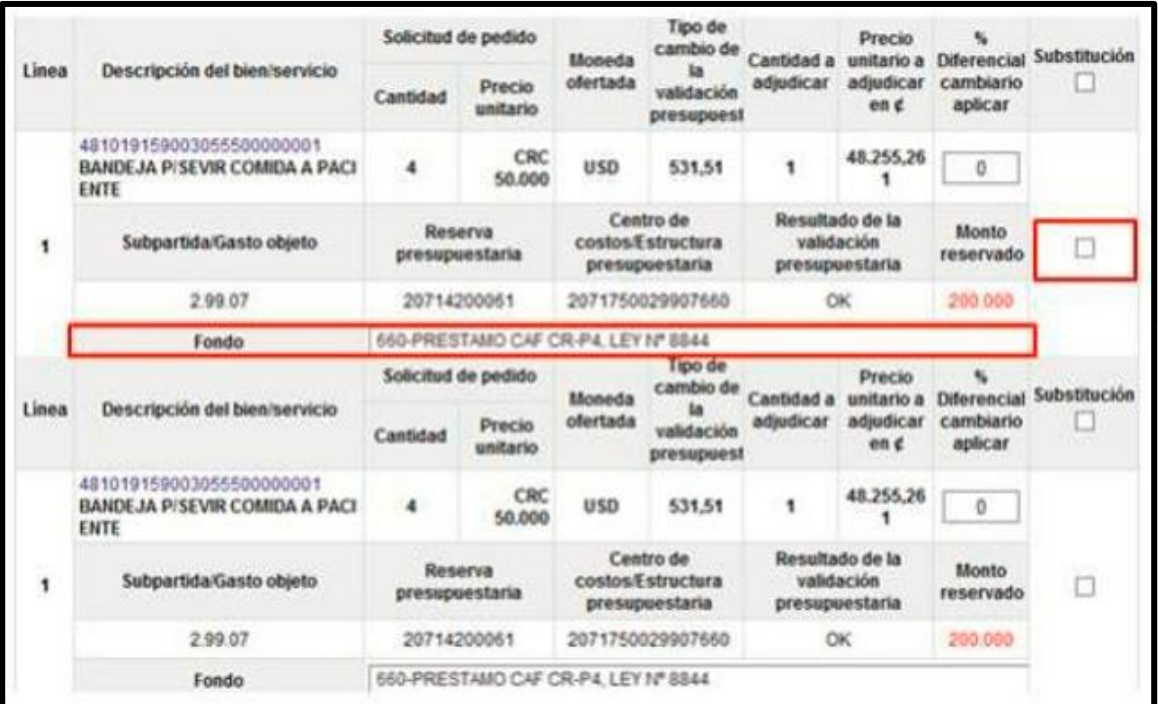

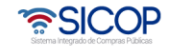

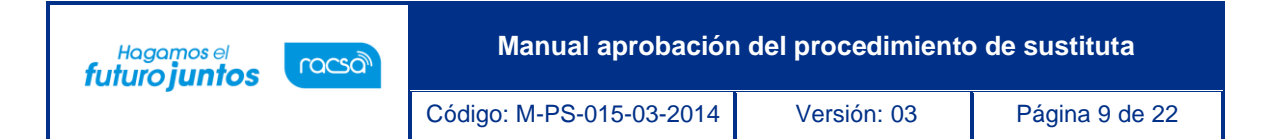

- $\checkmark$  Cantidad: El sistema presenta la cantidad completada en la solicitud de contratación.
- $\checkmark$  Precio unitario: Se muestran el precio unitario y tipo de moneda de la línea ingresado en la solicitud de contratación.
- ✓ Moneda ofertada: Se visualiza el tipo de moneda indicado en la oferta, objeto a la recomendación de adjudicación.

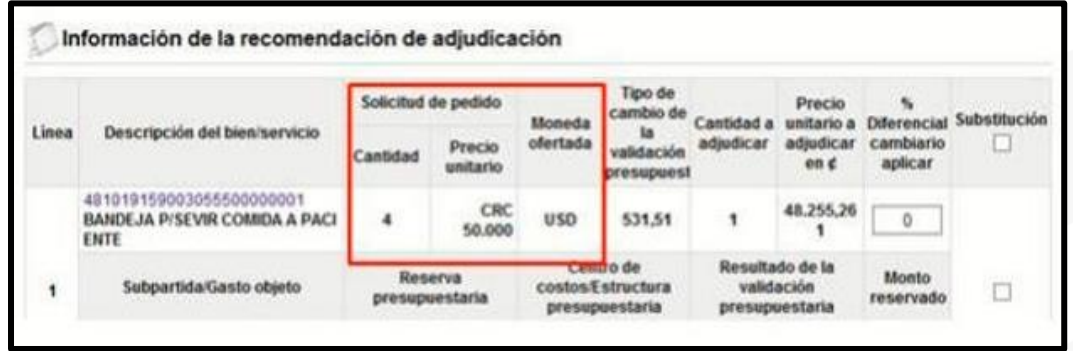

- ✓ Tipo de cambio de la validación presupuestaria: Se muestra el tipo de cambio de la moneda de la oferta a colones de fecha en la cual se ingresa a esta pantalla. No obstante, si la partida ha quedado en firme a través del acto final. Si la oferta es de colones se visualiza el valor.
- ✓ Cantidad adjudicar: Se presenta la cantidad recomendada a adjudicar.
- $\checkmark$  Precio unitario adjudicar en  $\&$ : El sistema muestra el precio unitario que se recomienda a adjudicar en colones. Cuando la moneda ofertas es diferente a colones para la conversión utiliza el tipo de cambio que se muestra en el campo "Tipo de cambio de la validación presupuestaria".
- $\checkmark$  % Diferencial cambiario aplicar: Permite completar números enteros, y el cero (0), ingresando hasta un máximo de 3 dígitos. No es obligatorio de completar.

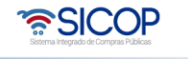

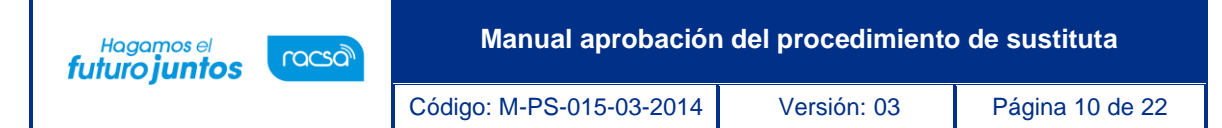

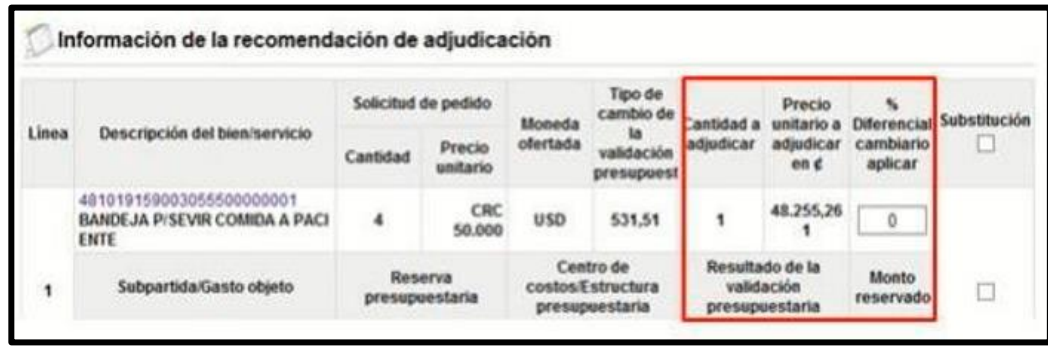

✓ Sustitución: En este campo es donde el usuario marca la línea a la cual se hará el proceso de substitución de la solicitud de pedido o de la nula sin presupuesto. Si alguna partida ya se encuentra adjudicada en firme este campo queda desactivado. En caso de que alguna línea ya haya sido sustituida, permite volver a seleccionarla para hacer el proceso de sustitución.

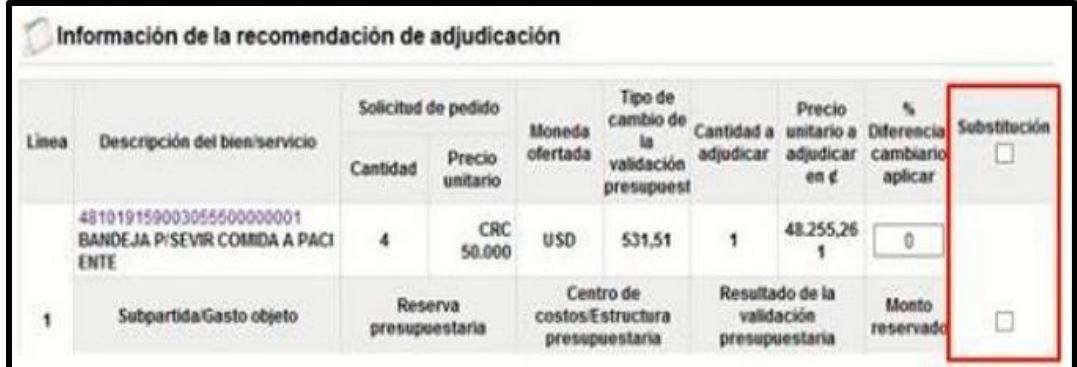

- ✓ Sub partida/Gasto objeto: El sistema muestra el número definido en la solicitud de contratación.
- ✓ Reserva presupuestaria: El sistema muestra el número de la solicitud de pedido, se muestra en blanco cuando corresponde a una nula sin presupuesto.
- ✓ Centro de costos/estructura presupuestaria: El sistema muestra el número de la solicitud de pedido, se muestra en blanco cuando corresponde a una nula sin presupuesto.
- ✓ Monto reservado: Si hay presupuesto creado el monto de presupuesto se visualiza en color rojo, de lo contrario no se muestra nada.

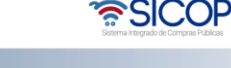

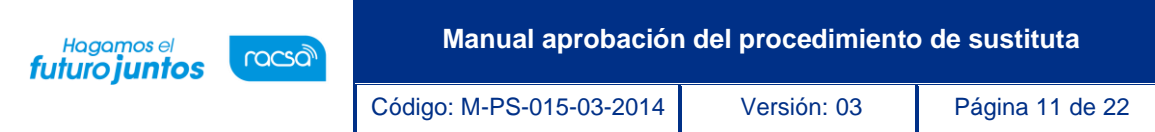

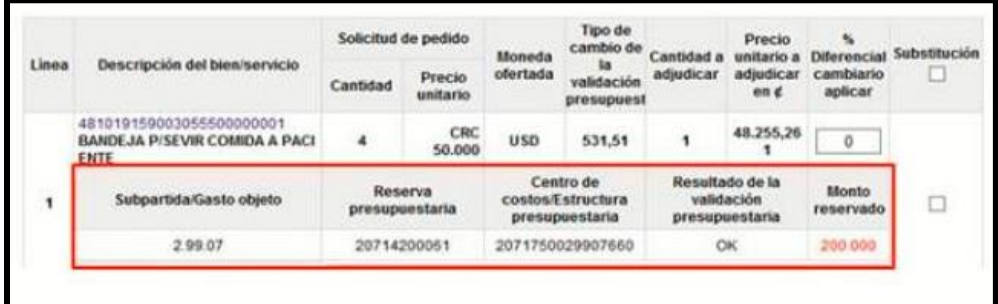

✓ Monto total reservado [CRC]": campo completado por el sistema con la sumatoria de todos los datos del campo "Monto reservado."

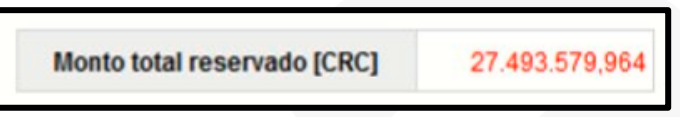

✓ En la sección número dos se consulta los usuarios encargados otorgar la aprobación y el estado en que se encuentra cada solicitud.

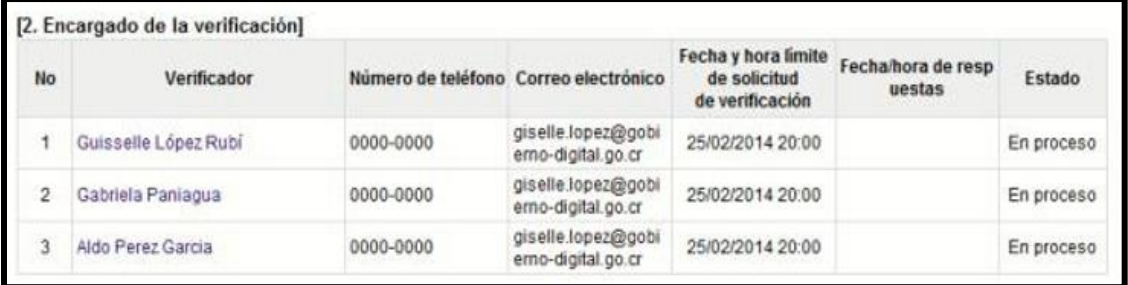

✓ En la sección número tres se puede visualizar el contenido de los documentos adjuntos.

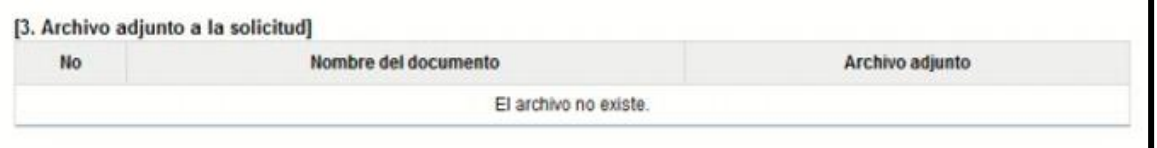

✓ En la sección número cuatro "Información de la verificación", es donde se registra la respuesta a la aprobación o rechazo. Se debe completar el campo "Asunto" con el título de la aprobación, seleccionar en el campo "Resultado" aprobando o rechazando, el campo "Observaciones" con la justificación o detalles de la aprobación o rechazo.

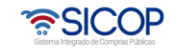

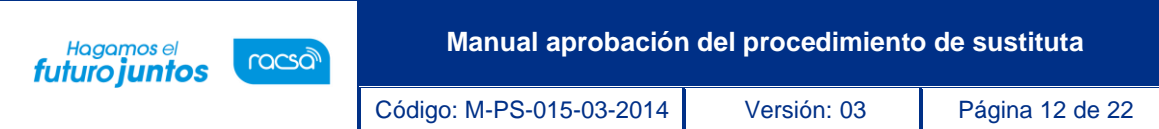

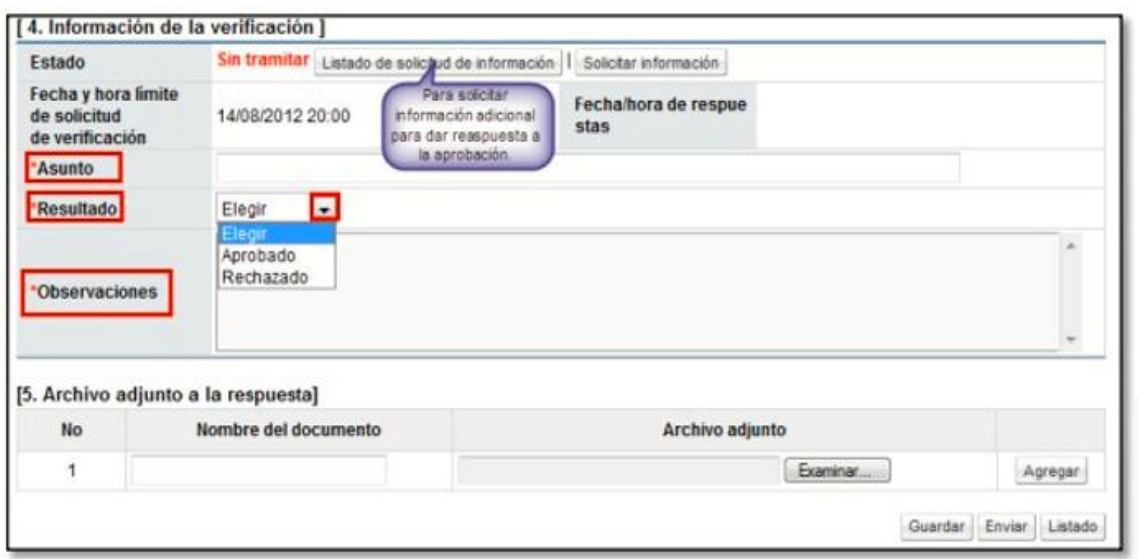

✓ Para adjuntar algún archivo adicional a la respuesta, se debe oprimir el botón "Examinar", el sistema permite ir al medio donde se encuentra almacenado el documento se selecciona y agrega.

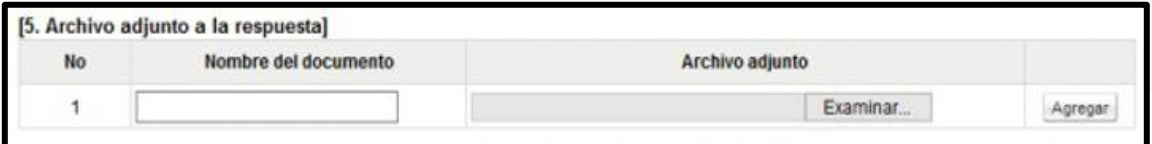

- ✓ De ser necesario, la respuesta puede guardarse para continuarla trabajando en otro momento, o si ya todos los campos fueron completados y la información está lista para ser enviada, se oprime el botón "Enviar", e aceptan los mensajes de confirmación y se realiza el proceso de firma digital.
- ✓ El sistema envía a SIGAF el número de cédula de identidad y la fecha del último aprobador.

#### <span id="page-11-0"></span>**3. Solicitud de información**

El sistema permite que el usuario encargado de responder la solicitud de aprobación de la sustituta, previo a enviar la respuesta solicite información, solamente a usuario de la misma u otra institución, para lo cual se siguen los siguientes pasos:

• En la pantalla "Detalles de la solicitud de verificación", oprima el botón "Solicitar información", ubicado en la sección "4. Información de la verificación".

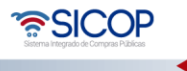

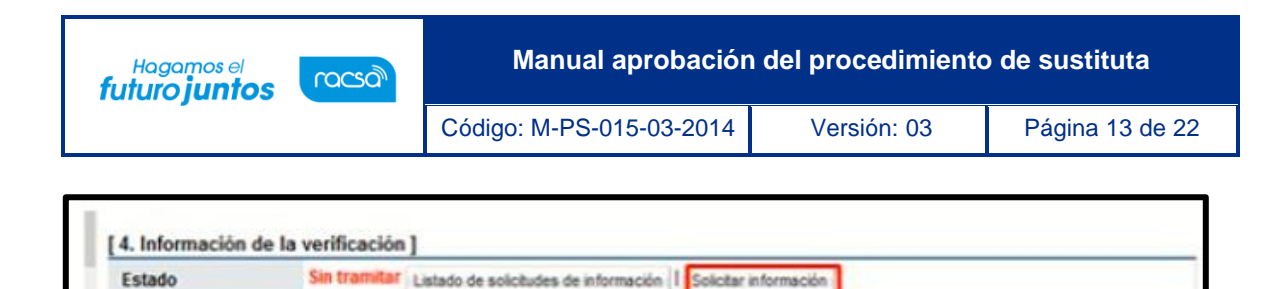

• El sistema muestra la pantalla "Solicitud de información", donde se completan los campos "Asunto" y "Contenido de solicitud".

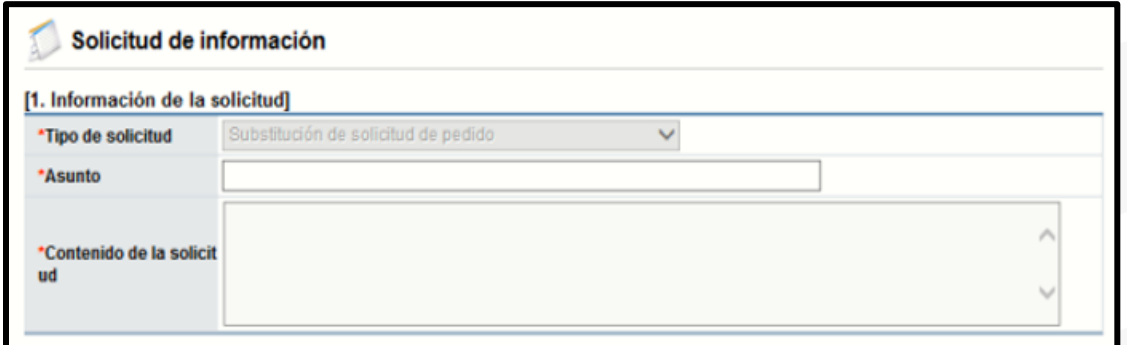

• En la sección número dos puede adjuntar archivos, para lo cual se digita el nombre del documento y se pulsa el botón "Examinar". El sistema permite ir al medio donde se tiene el documento almacenado y se hace la selección del mismo.

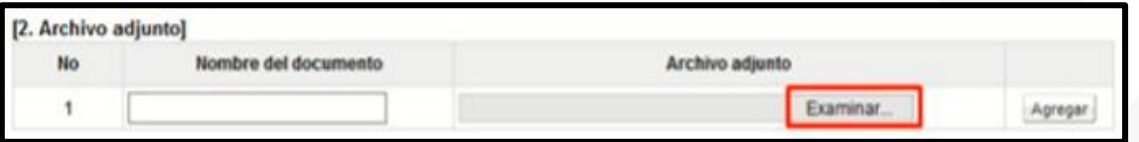

• Sistema muestra la pantalla "Búsqueda de encargado", donde se busca y selecciona al usuario correspondiente.

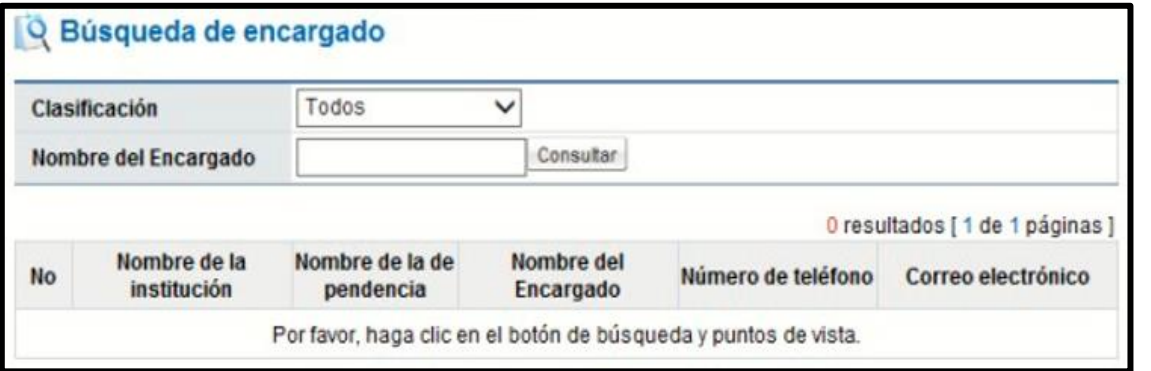

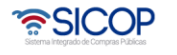

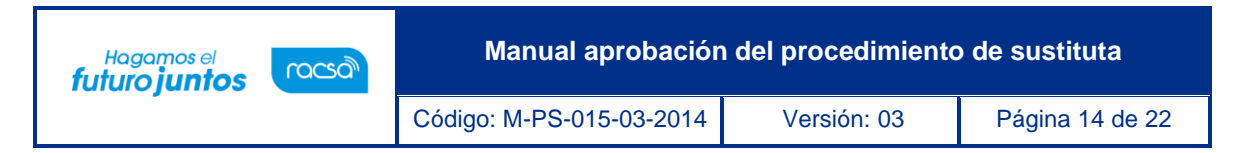

• Siguiente paso es completar los campos "Fecha/hora límite de atención" y pulsar el botón "Agregar".

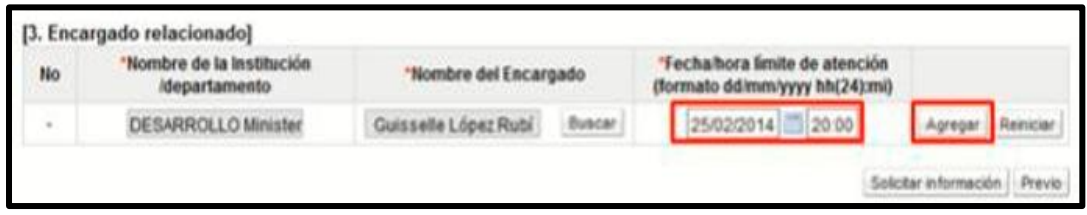

• A continuación, se oprime el botones: "Solicitar información", "Aceptar" y "Confirmar"

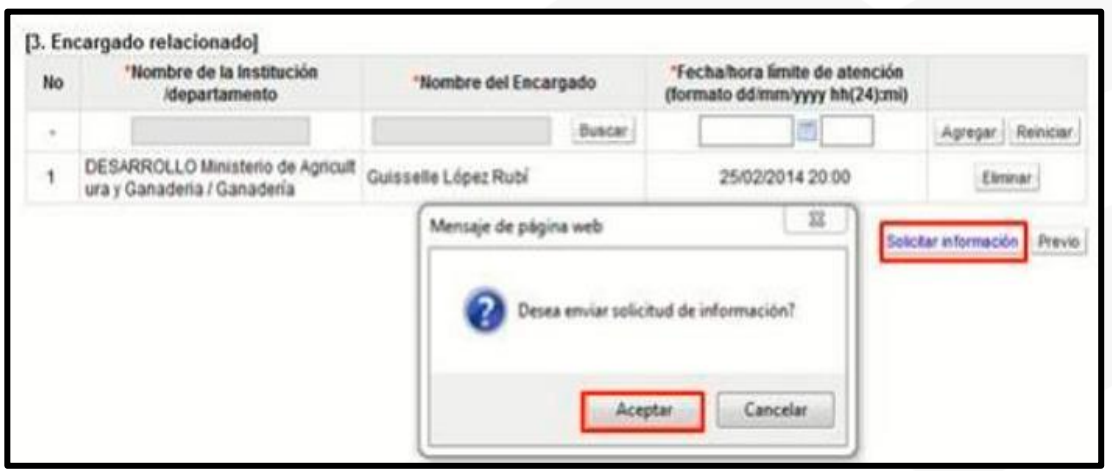

- Enviada la solicitud el sistema muestra la pantalla "Lisado de solicitudes de información" donde se visualiza el número de la secuencia, nombre de los encargados de responder, la fecha y hora de la solicitud entre otros.
- Si la solicitud va dirigida a un solo encargado, en el campo "Encargado de la respuesta ", se muestra el nombre completo de ese encargado.

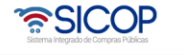

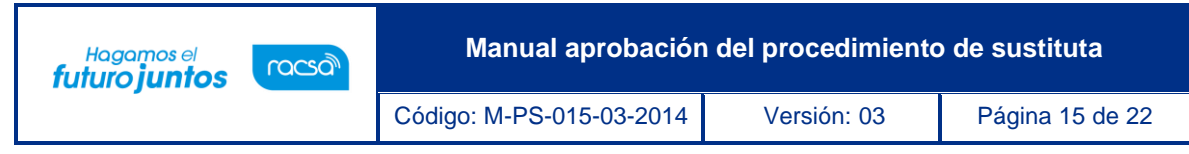

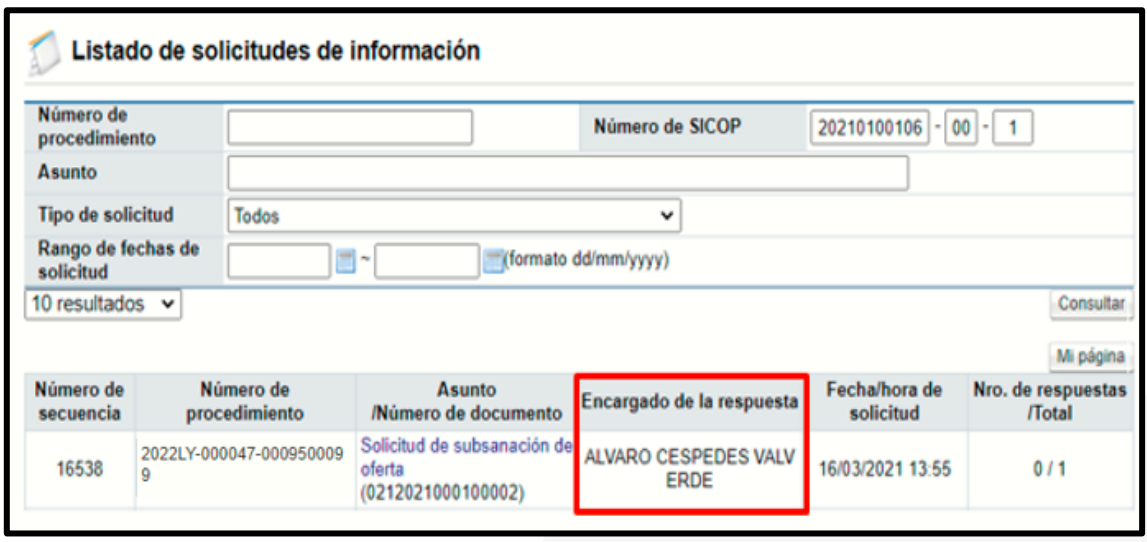

• Si la solicitud de información va dirigida a dos o más encargados, en el campo "Encargado de la respuesta ", se pulsa para que el sistema despliegue ventana emergente con el nombre completo y rol de todos los encargados, además de mostrar el estado de la respuesta de cada uno, sea "Sin resolver", "En proceso" ó "Resuelto".

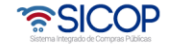

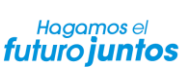

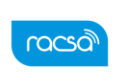

**Manual aprobación del procedimiento de sustituta**

Código: M-PS-015-03-2014 Versión: 03 Página 16 de 22

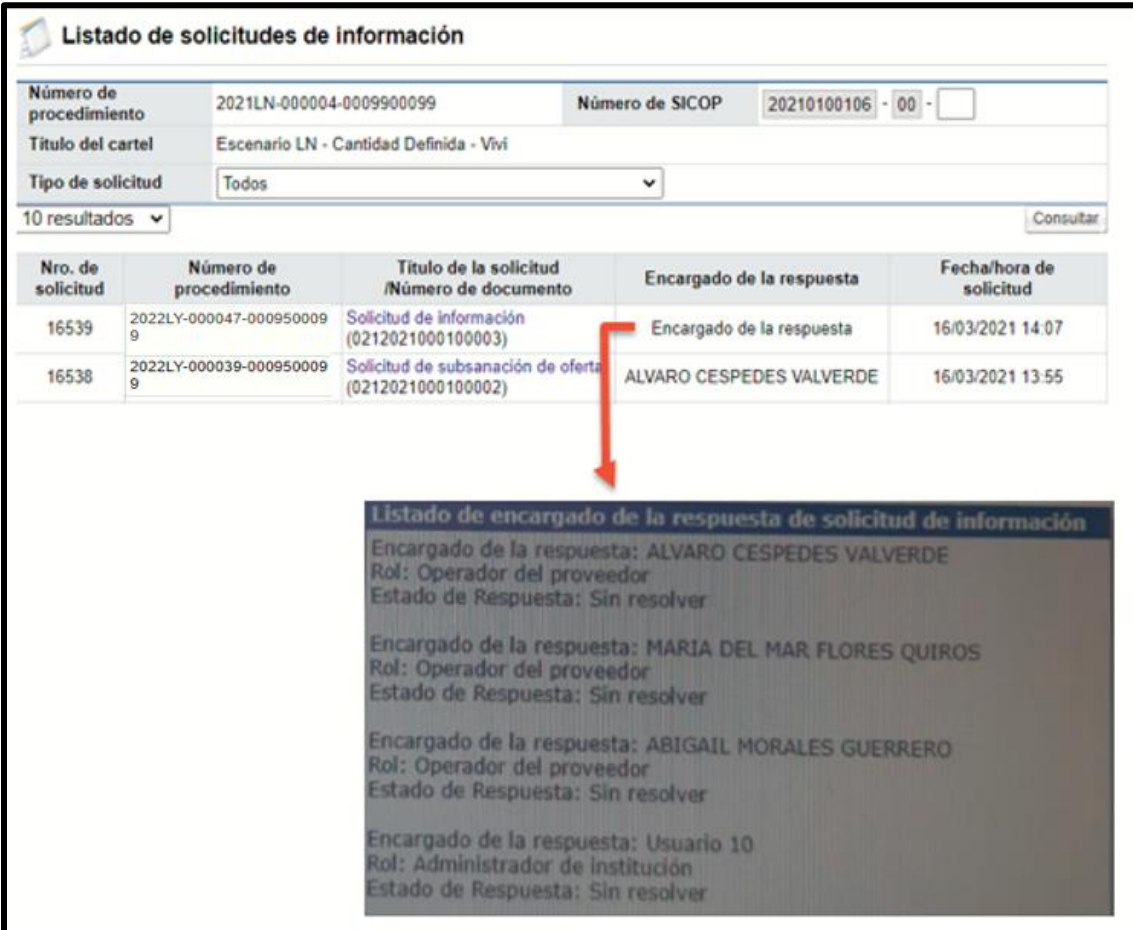

#### <span id="page-15-0"></span>**4. Consulta de la respuesta a la solicitud de información**

Para consultar la respuesta de la solicitud de esa información, hay dos formas, se debe seguir los siguientes pasos:

- Primera opción desde la pantalla "Detalles de la solicitud de verificación".
- En la pantalla "Detalle de la solicitud de verificación", sección "4. Información de la verificación" se oprime el botón "Listado de solicitud de información".

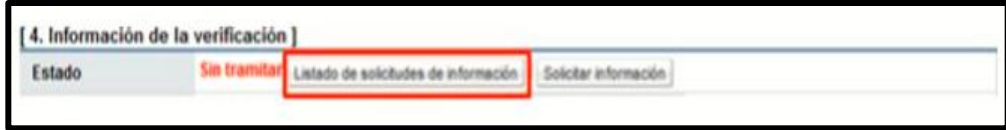

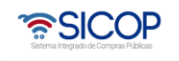

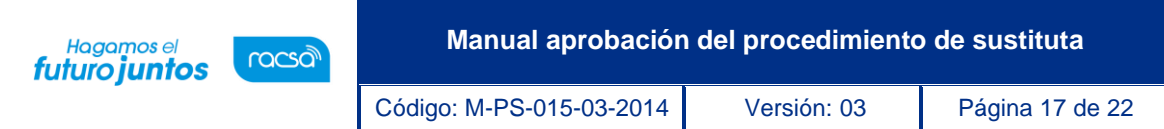

• El sistema muestra la pantalla "Listado de solicitud de información". Se puede realizar una búsqueda específica utilizando los filtros, ingresando la información corresponde, luego se oprime el botón consultar. Se selecciona la solicitud de información correspondiente y se oprime en el campo "Asunto".

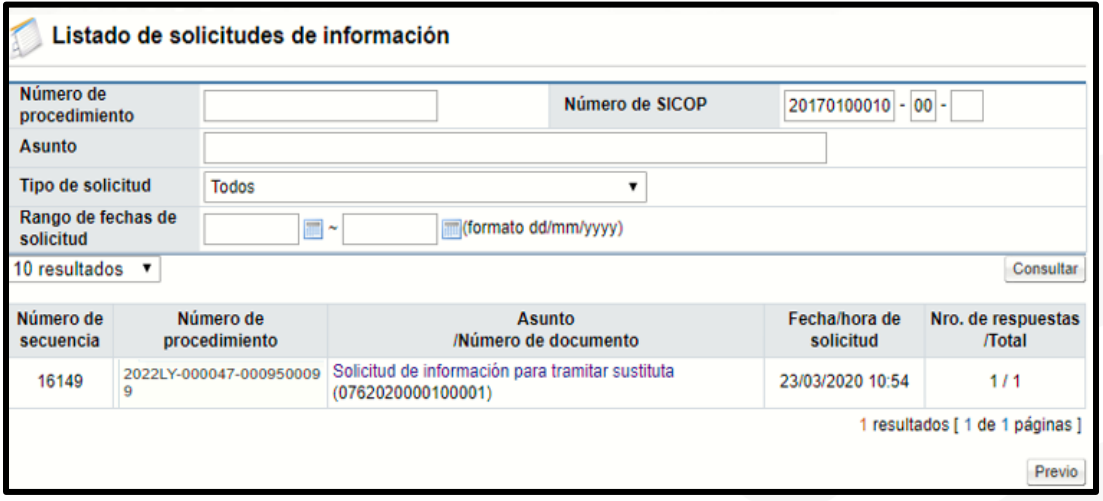

• El sistema muestra la pantalla "Detalles de la solicitud de información". En la sección número uno "Solicitud de la información", campo "Contenido de la solicitud", se consulta la información de la solicitud de información y en la sección número dos se consulta el contenido de los archivos anexados.

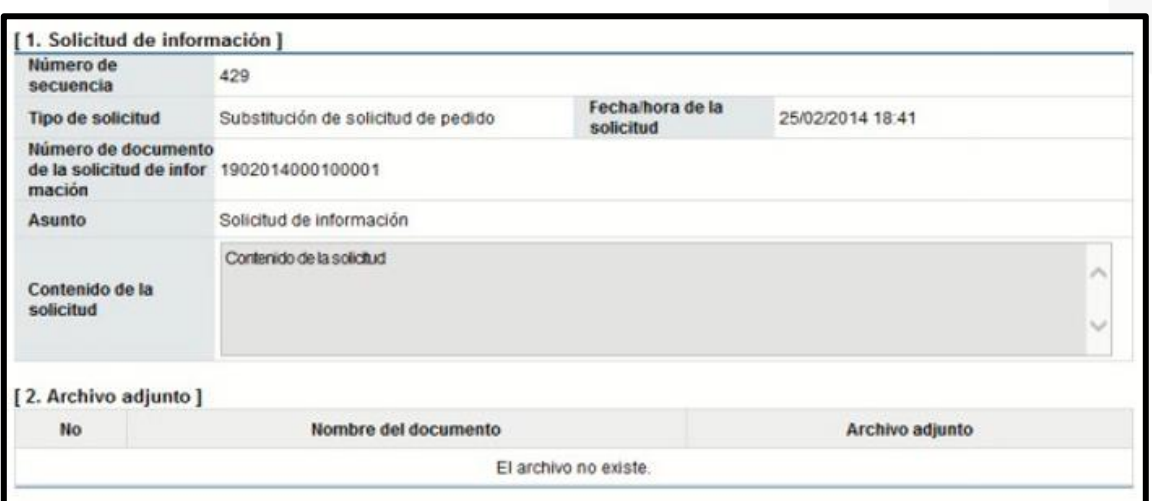

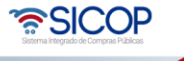

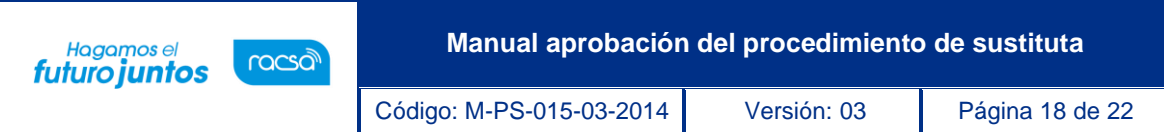

• En la sección número tres "Encargado relacionado", se consulta la respuesta de la solicitud de información. Se debe pulsar el botón "Resuelto", ubicado en el campo "Estado de la verificación.

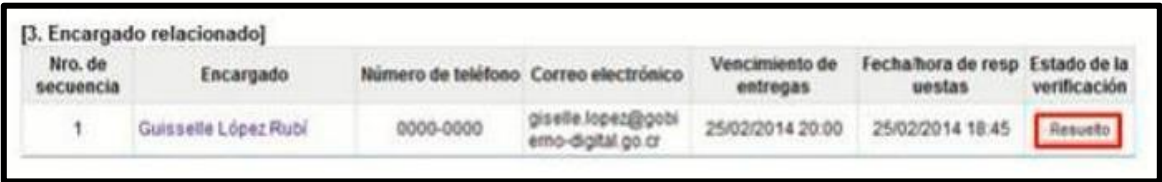

• El sistema muestra la pantalla "Resultado de la solicitud de información", en el campo "Comentarios de la respuesta", se consulta el contenido correspondiente. Para volver a la pantalla anterior oprima el botón "Cerrar".

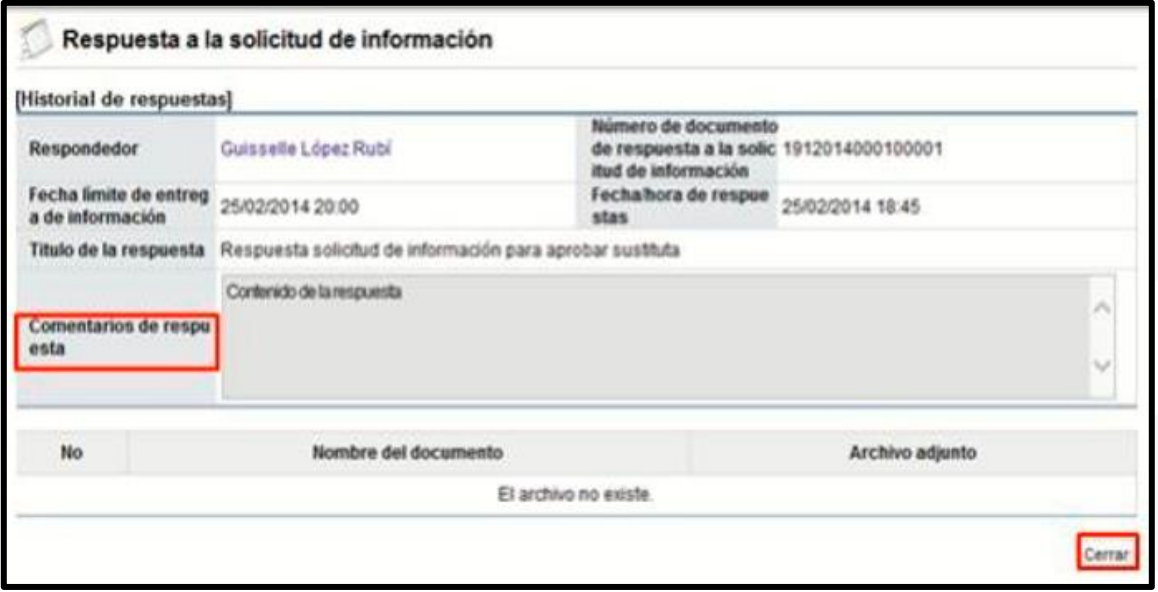

• Para volver a la pantalla anterior se pulsa el botón "Previo".

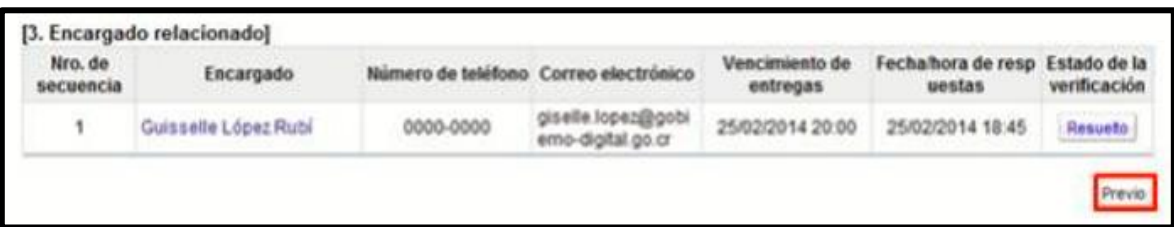

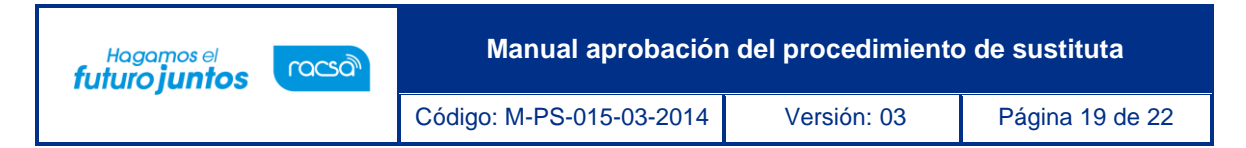

• Segunda opción es desde el menú procedimiento de la Institución compradora. - En el menú "Procedimiento de la Institución compradora", opción "Licitación electrónica, oprima "Común" y se selecciona "Solicitud de información".

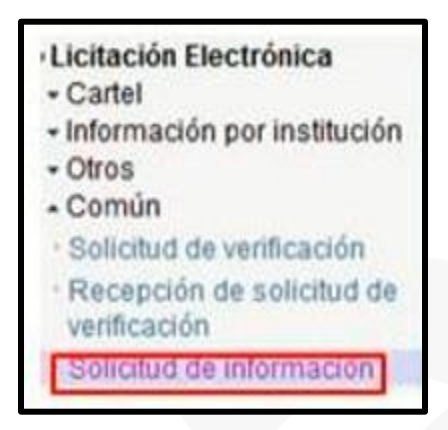

• El sistema muestra la pantalla "Listado de solicitud de información". Se puede realizar una búsqueda específica utilizando los filtros, ingresando la información corresponde, luego se oprime el botón consultar. Se selecciona la solicitud de información correspondiente y se oprime en el campo "Asunto".

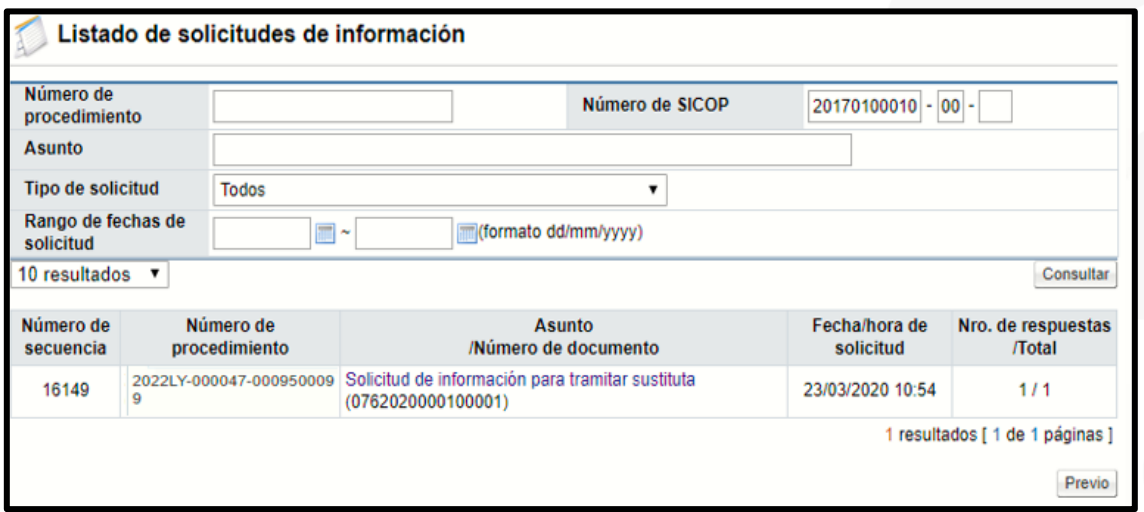

• El sistema muestra la pantalla "Detalles de la solicitud de información". En la sección número uno "Solicitud de la información", campo "Contenido de la solicitud", se consulta la información de la solicitud de 22 información y en la sección número dos se consulta el contenido de los archivos anexados.

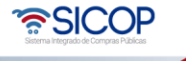

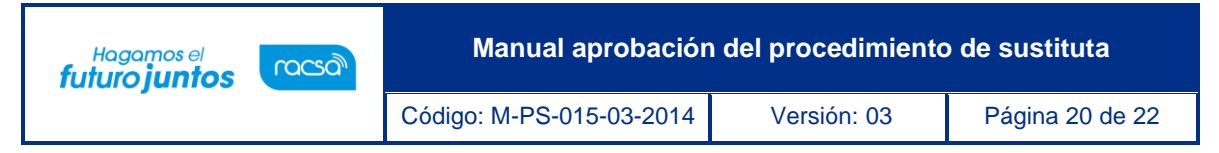

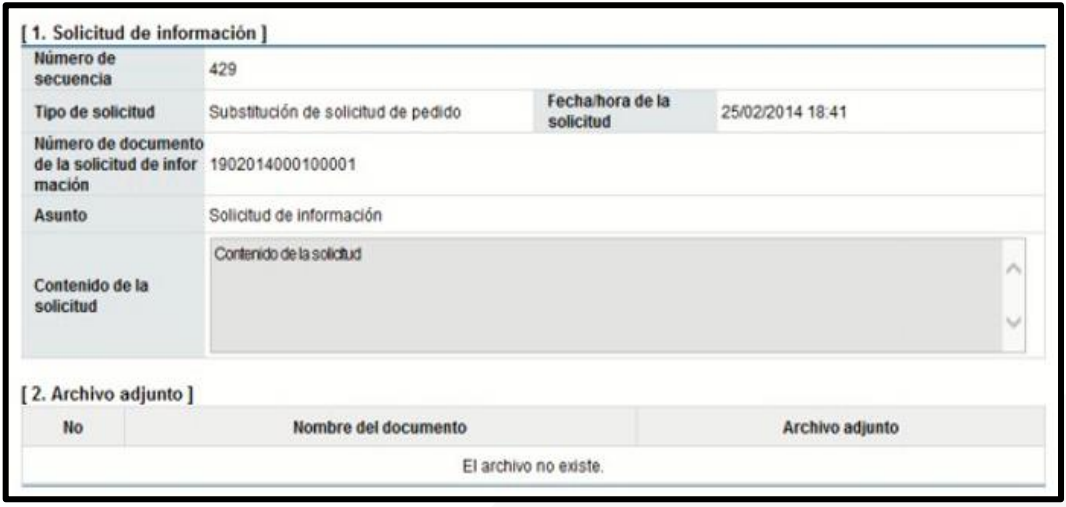

• En la sección número tres "Encargado relacionado", se consulta la respuesta de la solicitud de información. Se debe pulsar el botón "Resuelto", ubicado en el campo "Estado de la verificación.

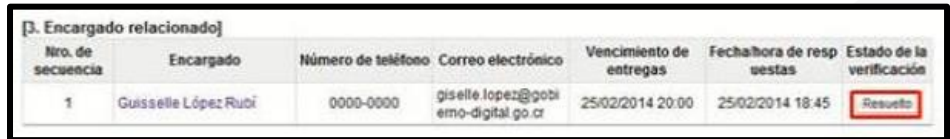

• El sistema muestra la pantalla "Resultado de la solicitud de información", en el campo "Comentarios de la respuesta", se consulta el contenido correspondiente. Para volver a la pantalla anterior oprima el botón "Cerrar".

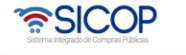

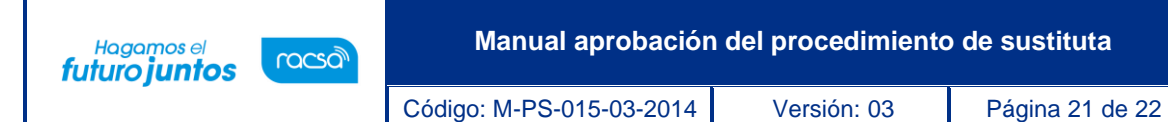

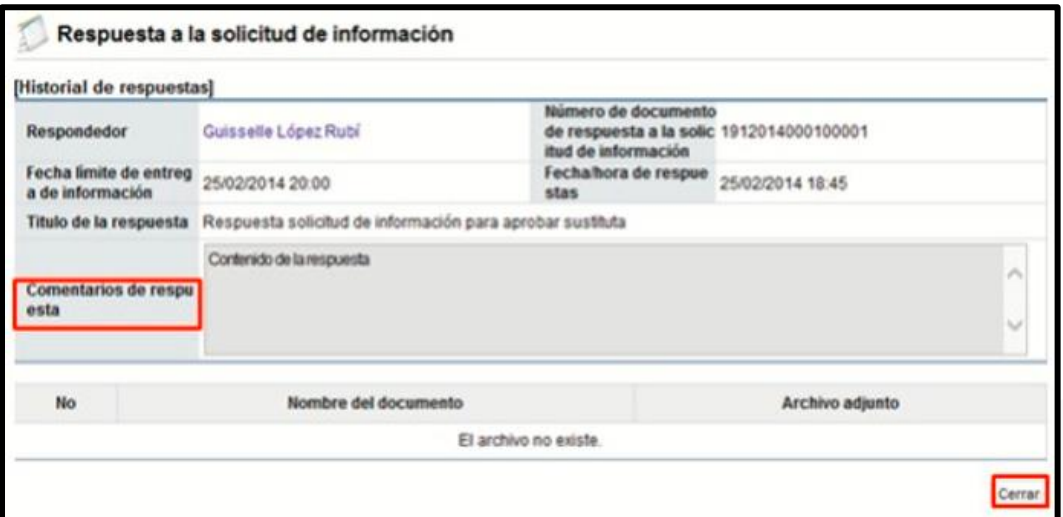

• Para volver a la pantalla anterior se pulsa el botón "Previo

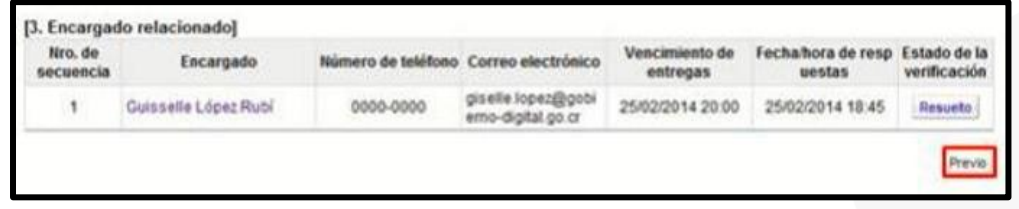

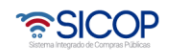

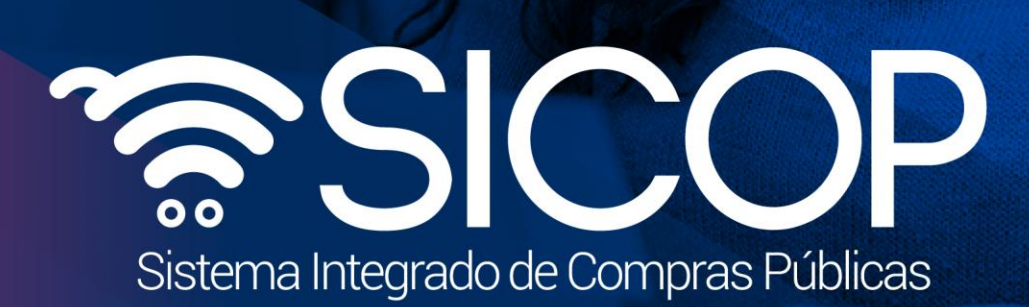

**Manual aprobación del procedimiento de sustituta**

Código: M-PS-015-03-2014 Versión: 03 Página 22 de 22 de 22 de 22 de 22 de 22 de 22 de 22 de 22 de 22 de 22 de

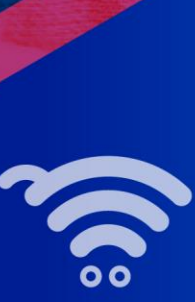

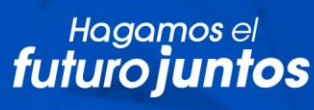

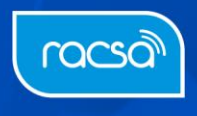